**Procedura registrazione al servizio FATTURAZIONE ELETTRONICA ORDINE AVVOCATI PORDENONE** 

# **Prima iscrizione al servizio cliccare sul seguente link**

[https://b2b.namirial.it/alberologico/login.php?redirect=pri/fam/fampre\\_login.php&famcat\\_pid=1210026910297657](https://b2b.namirial.it/alberologico/login.php?redirect=pri/fam/fampre_login.php&famcat_pid=1210026910297657)

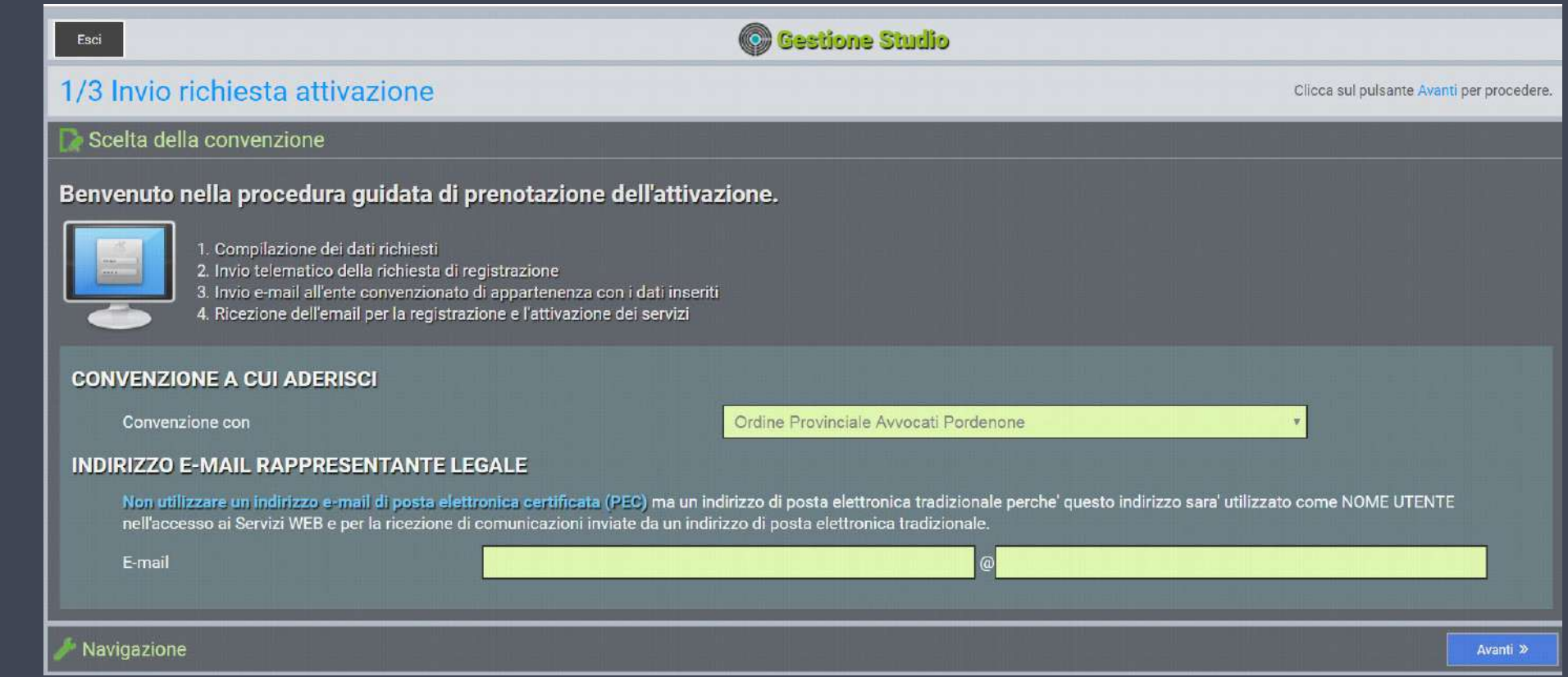

**Inserire l'indirizzo email tradizionale (non PEC) che verrà utilizzato sia come "nome utente" per accedere al portale, sia per ricevere le comunicazioni da Namirial**

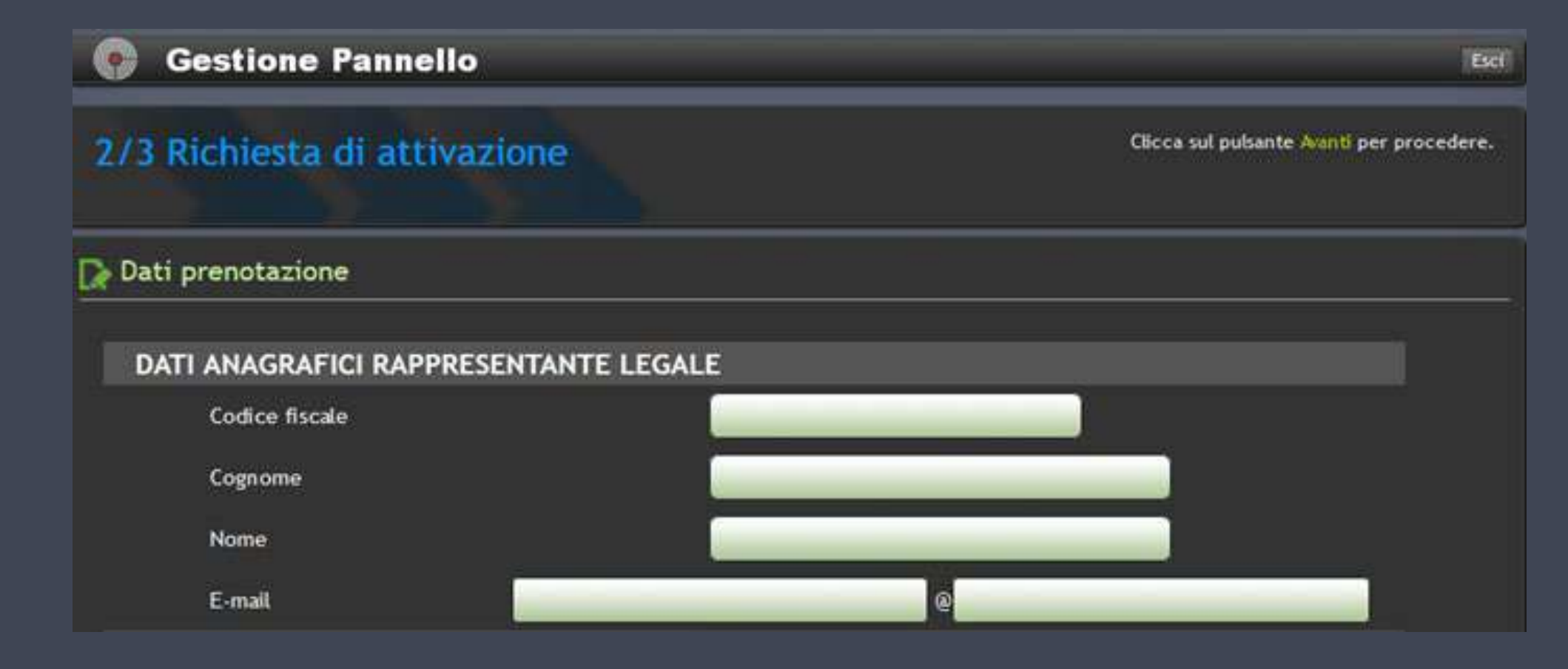

**Inserire i dati per la prenotazione: indicare i dati anagrafici del rappresentante legale e i dati di iscrizione all'albo di appartenenza**

**Dopo aver confermato i dati si riceverà via email il PIN per accedere alla registrazione del servizio**

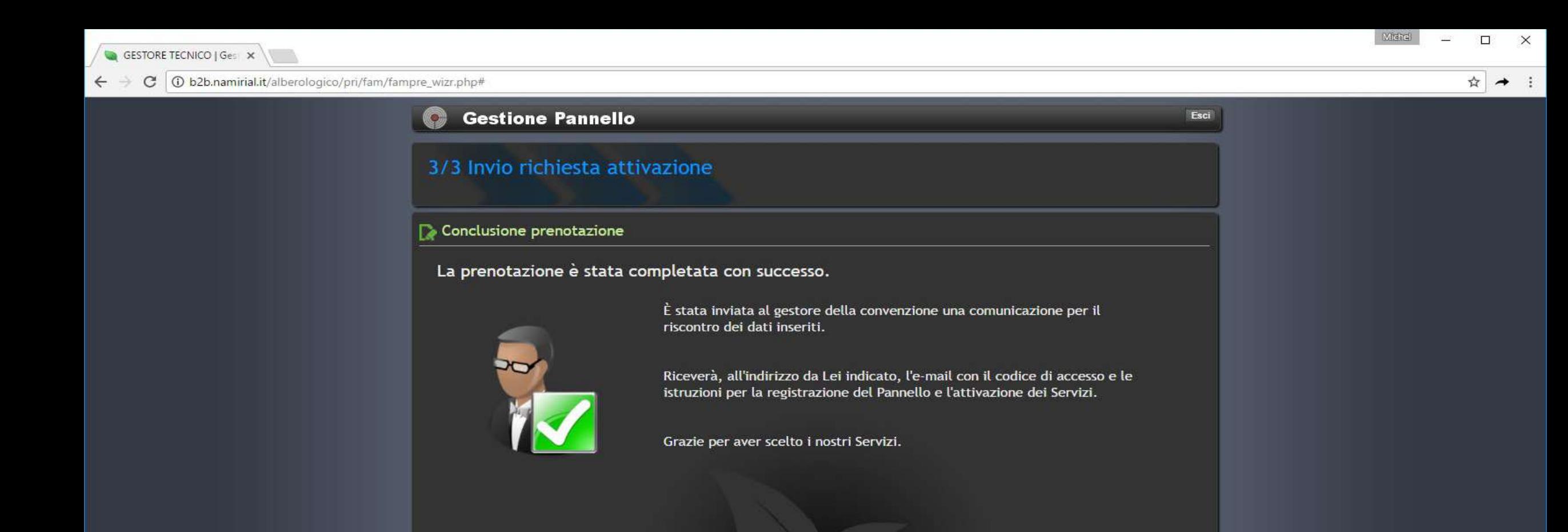

#### **Cliccare su esci e verificare che sia arrivata l'email con oggetto "Invito attivazione"**

Buongiorno, la prenotazione e' pervenuta correttamente. Per attivare il pannello e aderire ai servizi e' sufficiente cliccare sul link sottostante.

Nel caso in cui l'accesso non funzioni correttamente, eseguire i seguenti passi:

- accedere al sito

- nell'apposita sezione digitare il PIN: XXXXXXXXXXXXXXXXXXX

- seguire le istruzioni.

Cordiali saluti. NAMIRIAL SPA

Telefono: 07163494 Fax: 199418016

#### **Esempio di mail di Invito Attivazione contenente il PIN di primo accesso**

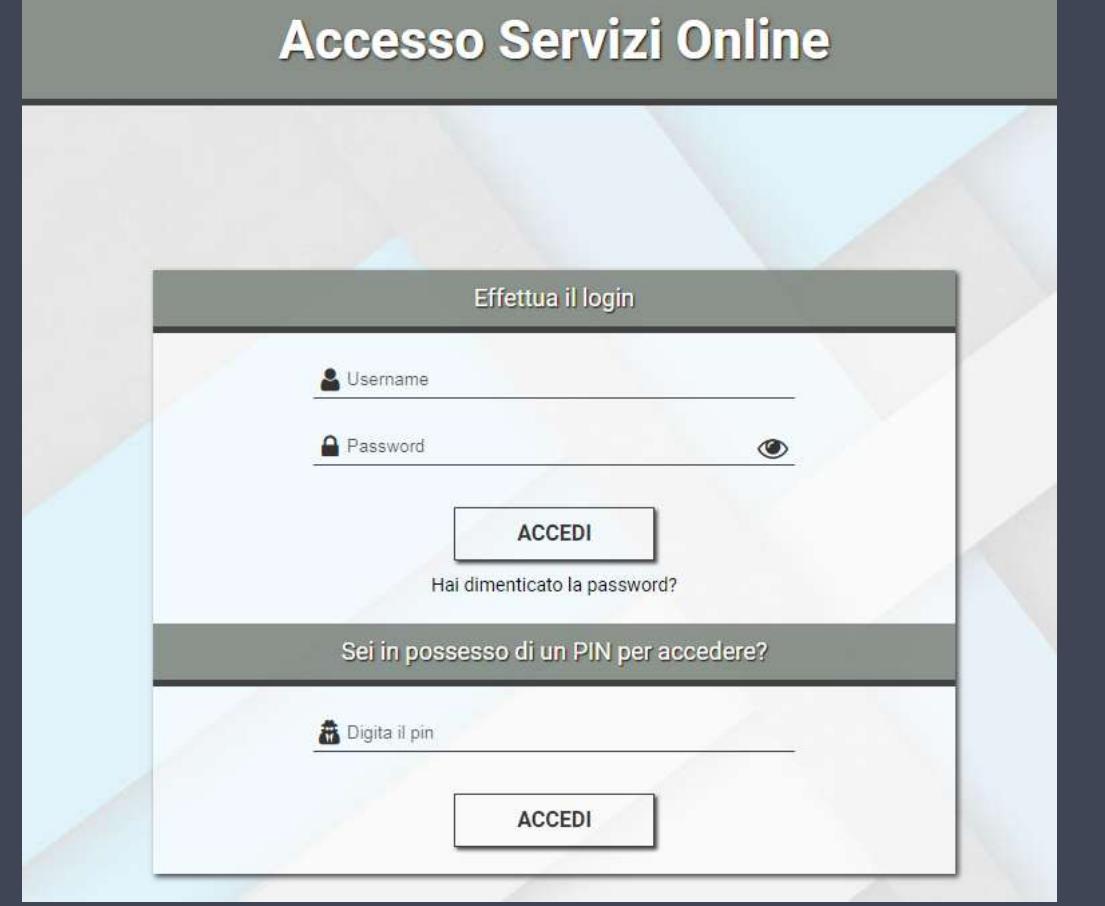

**Seguire le istruzioni che trovate nell'email. Permetteranno di accedere direttamente al portale o all'area di login qui raffigurata dove inserire il PIN ricevuto.**

**L'area sarà sempre accessibile anche tramite apposito link sul sito [www.namirial.com](http://www.namirial.com/) scegliendo convenzione Ordine Avvocati Pordenone**

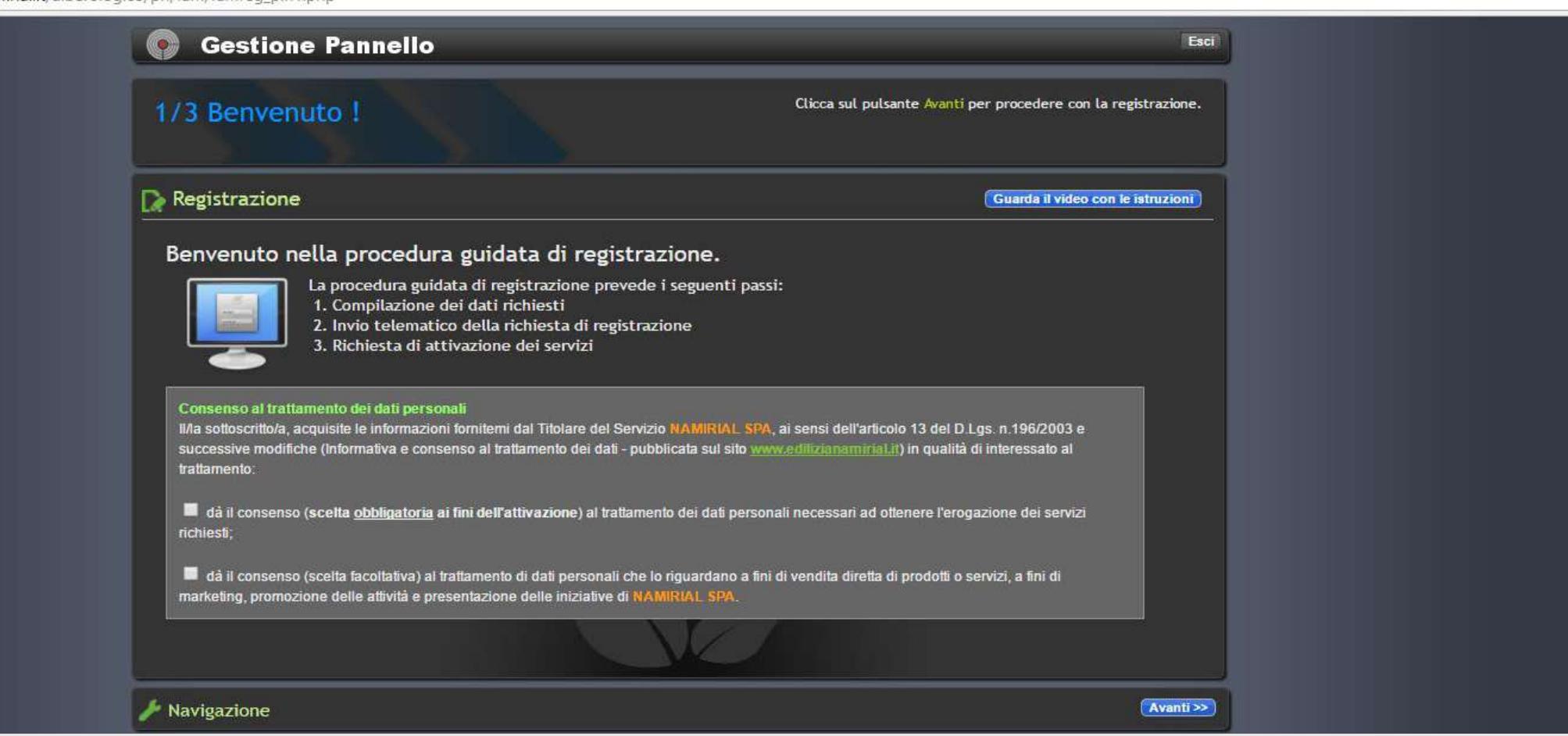

Michel

 $\Box$ 

☆

 $\times$ 

### **Proseguire la registrazione apponendo il consenso dove richiesto**

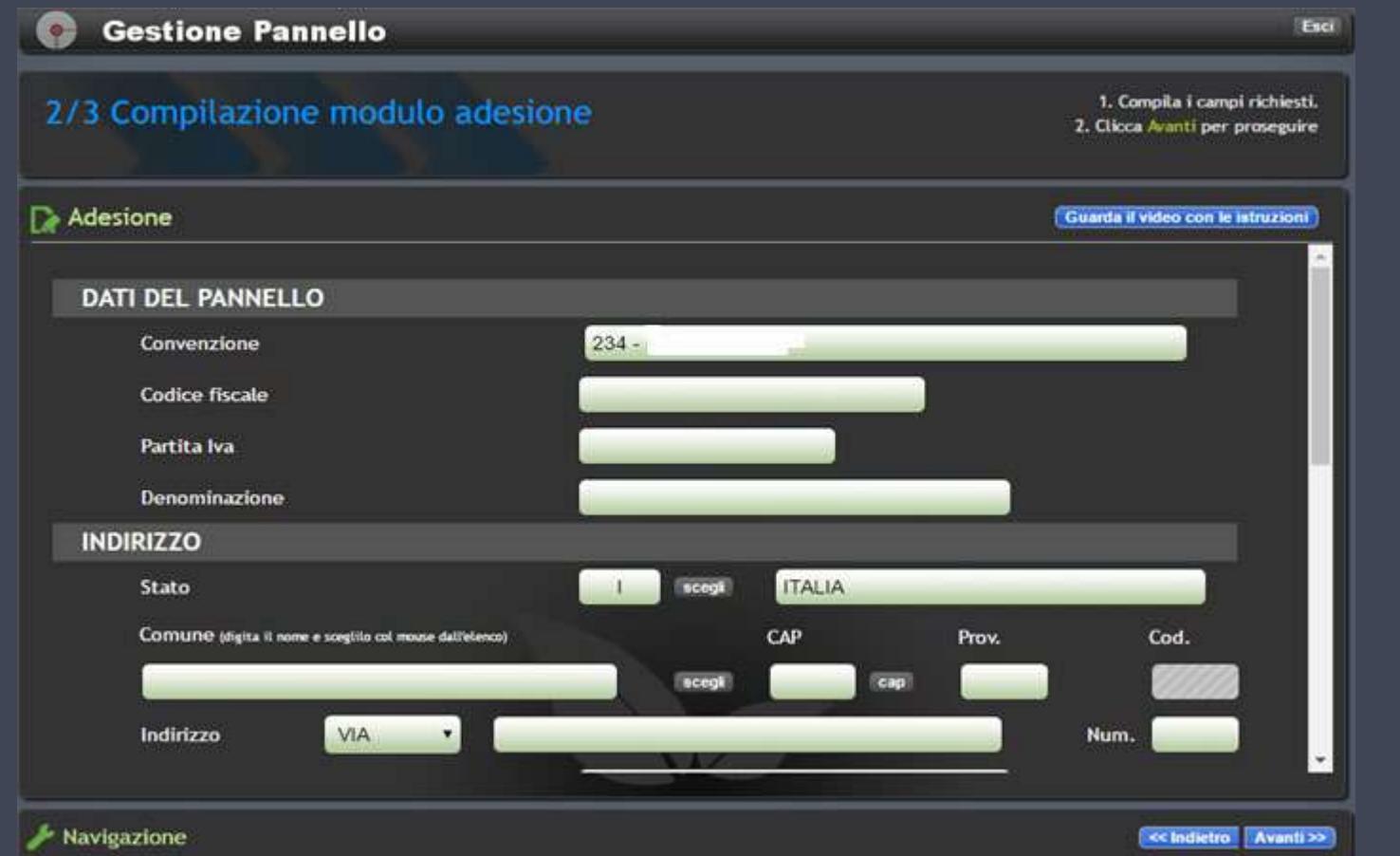

**Compilare il modulo di adesione al portale inserendo tutti i dati richiesti. Attenzione, cliccare sul pulsante "Scegli" e confermare il Comune cliccandolo con il mouse altrimenti non viene riportato il codice del Comune.**

**Cliccando sul pulsante "Avanti" il sistema controlla la completezza dei dati. In caso di errori questi vengono segnalati con l'indicazione "ERR" in rosso e devono essere risolti. In caso di segnalazioni non bloccanti queste vengono segnalate con l'indicazione "AVV" in giallo; essendo non bloccanti si può proseguire con la registrazione.**

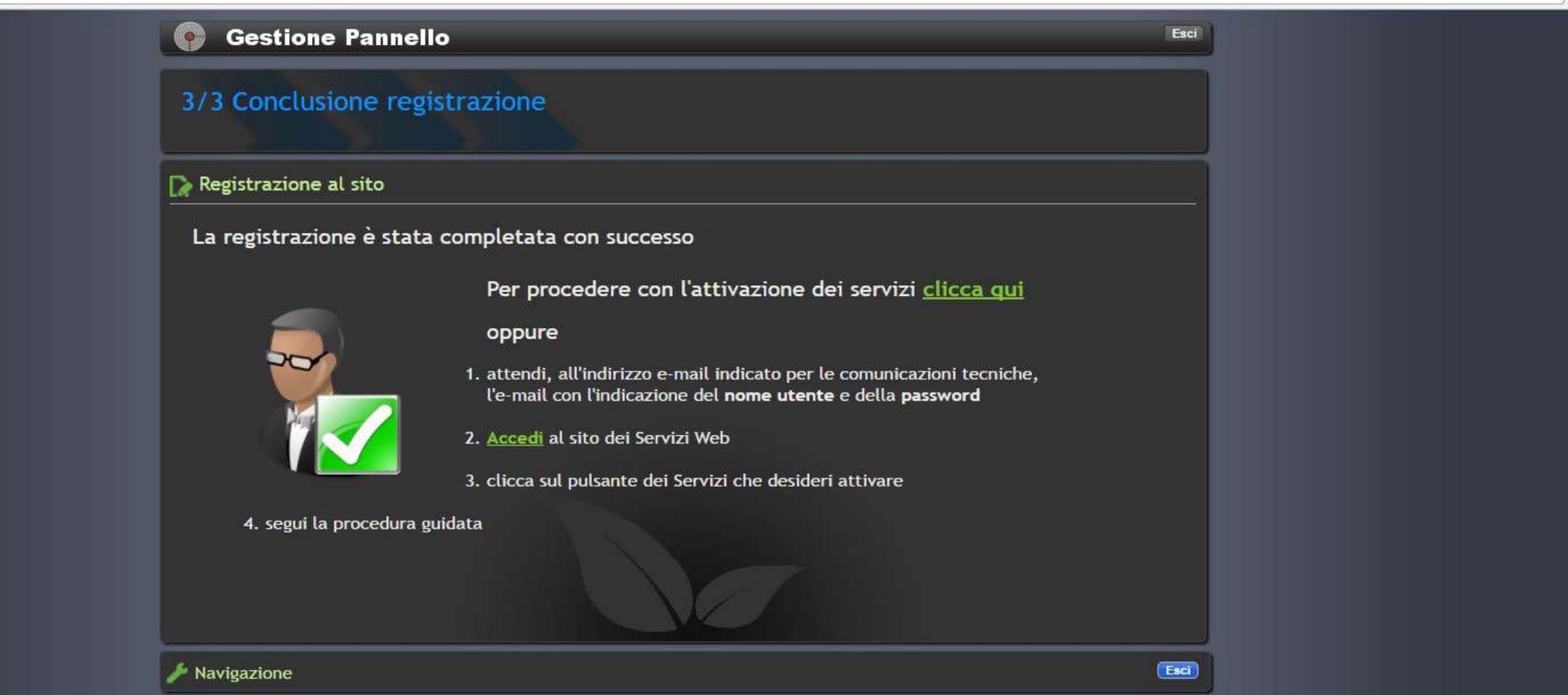

 $\times$ 

☆

**Una volta confermati i dati arriverà un'email con oggetto "Credenziali accesso attivazione"**

Buongiorno, siamo lo staff di NAMIRIAL SPA.

Le comunichiamo l'attivazione del pannello COGNOME NOME.

Per attivare i servizi esegua i seguenti passi:

- accedere al link <https://b2b.namirial.it/alberologico/login.php>
- consigliato: salvare l'indirizzo tra i preferiti del browser;
- inserire le seguenti credenziali:

UTENTE: XXXXXXXXXXXXX@YYYYY.COM

PASSWORD: ZZZZZZZZZ

Per un accesso diretto utilizzi il link sotto: (Link personalizzato)

Una volta entrato, clicchi sul servizio da attivare e segua le istruzioni.

#### Cordiali saluti. Seguire le istruzioni che trovate nell'email. Consentiranno di accedere direttamente al portale o all'area di login qui raffigurata dove inserire UTENTE E PASSWORD **Esempio di mail di Credenziali accesso attivazione ricevuti.**

**Da qui in avanti queste saranno le credenziali personali di accesso al portale Fatturazione Elettronica. Dentro il portale si possono attivare i servizi web.**

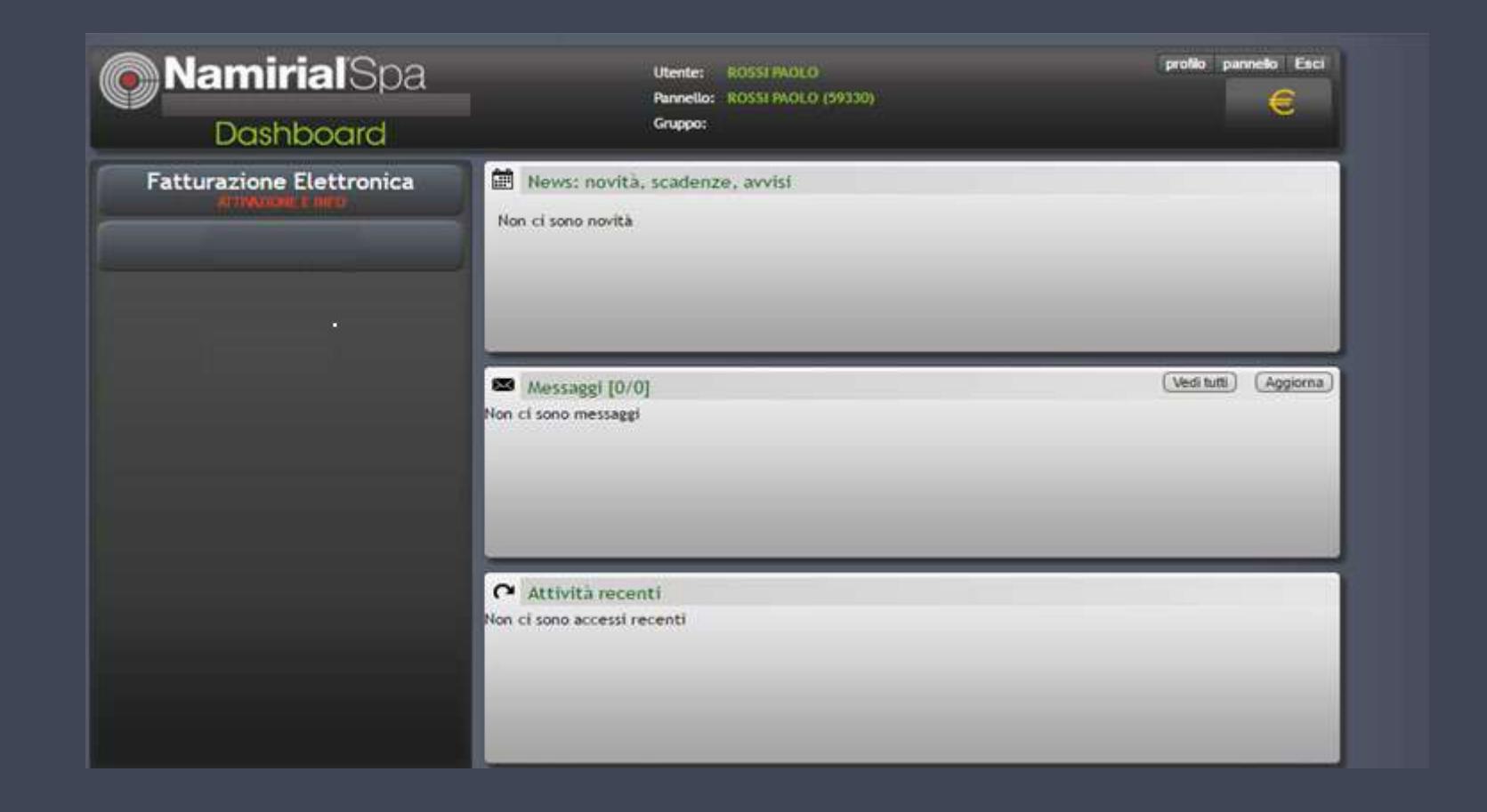

# **Entrati nel portale cliccare sul pulsante "FATTURAZIONE ELETTRONICA Attivazione e info"**

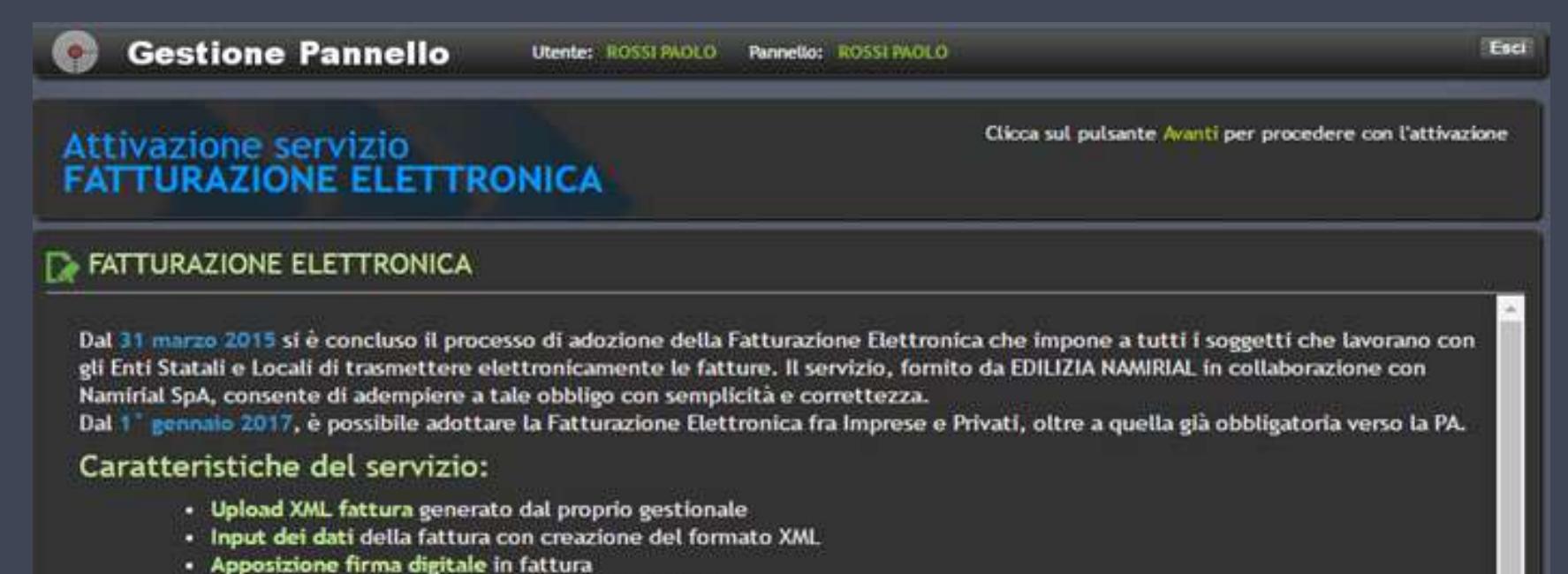

· Conservazione a norma delle fatture e ricevute.

#### **In questa schermata vengono riassunte le caratteristiche del servizio**

 $\leftarrow$ 

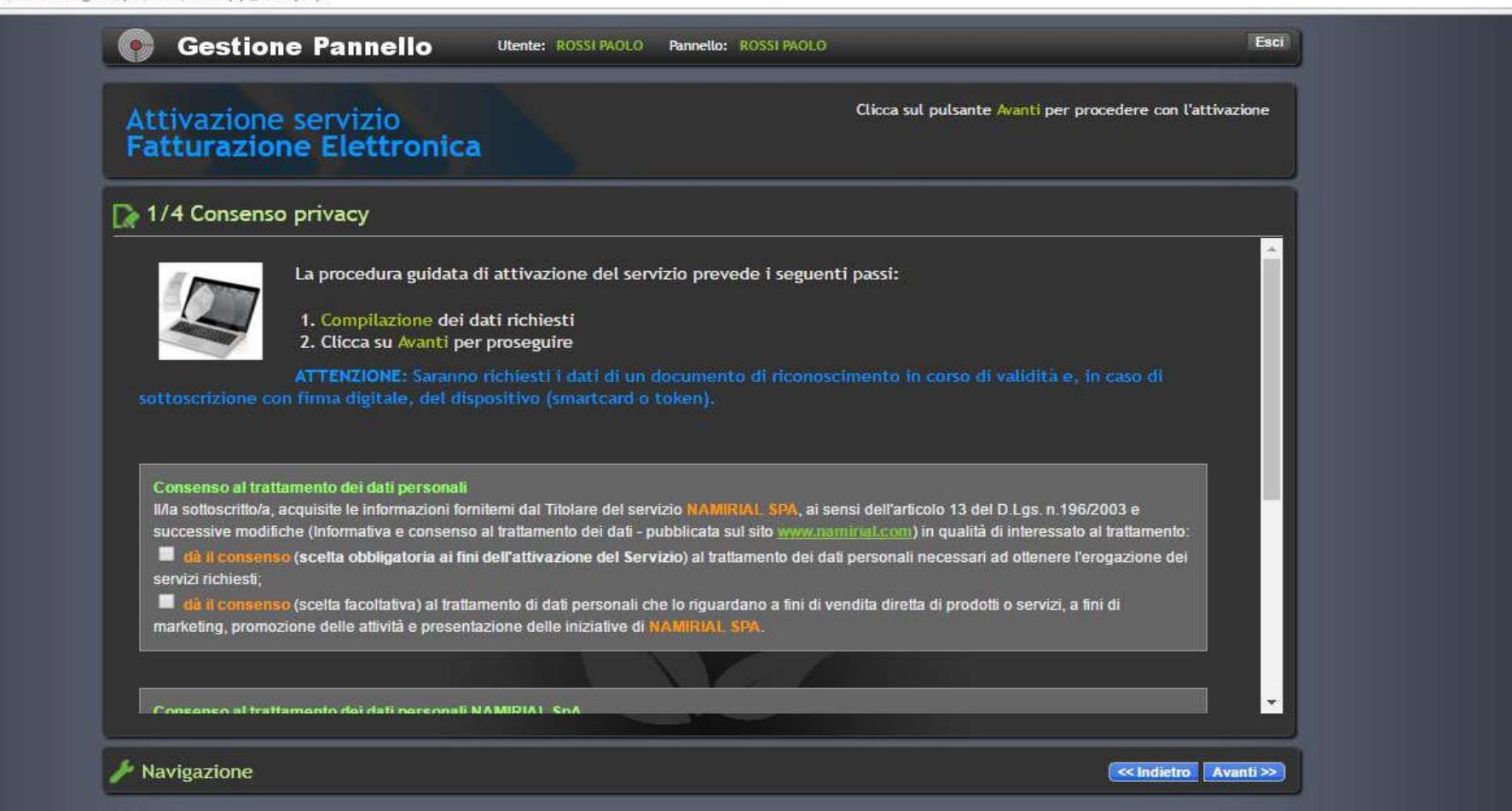

### **Proseguire l'attivazione apponendo il consenso dove richiesto**

 $\times$ 

门

Midne

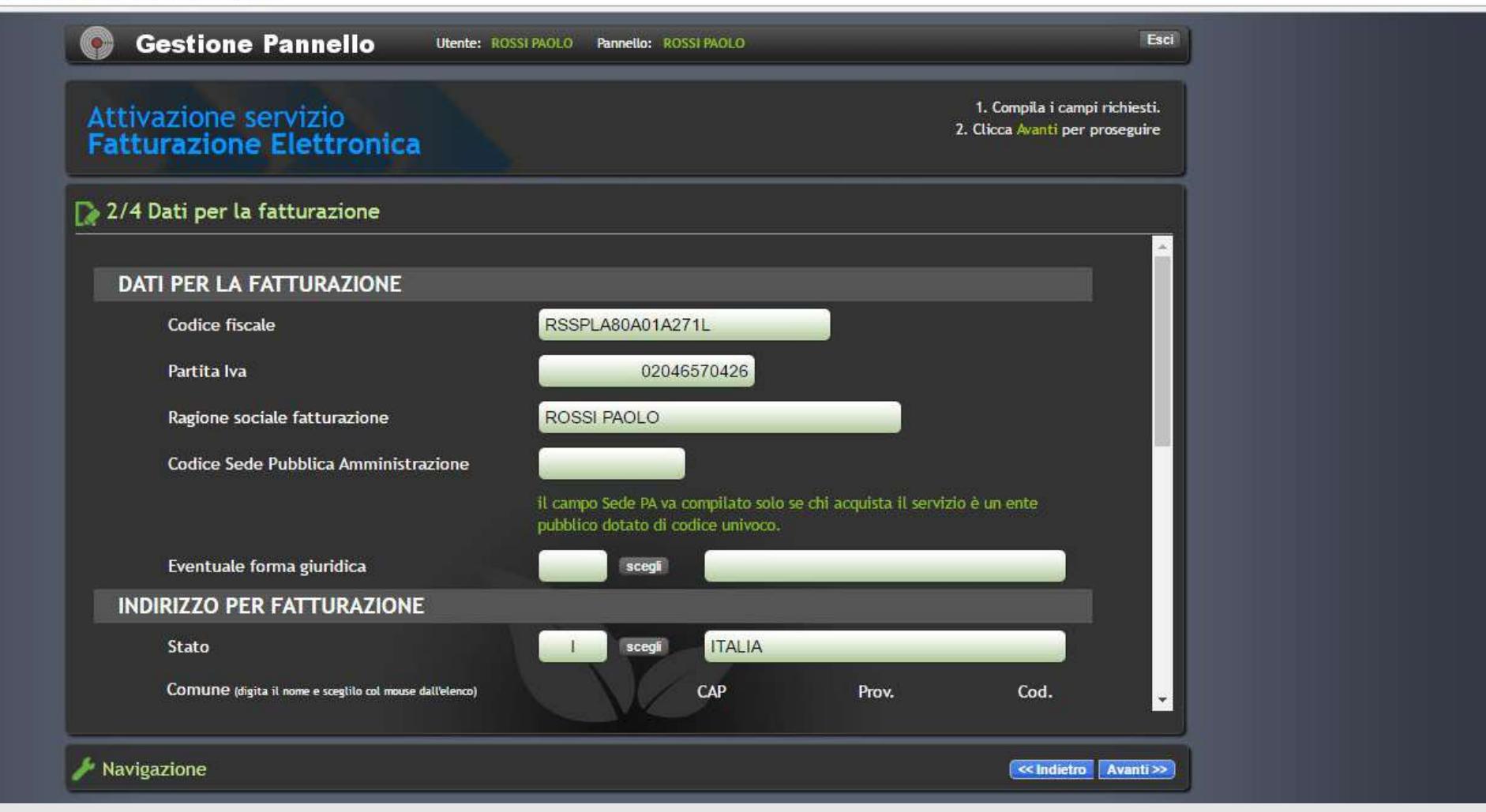

Midne

☆

**I dati riportati sono quelli già inseriti in fase di registrazione. Bisogna completare i dati mancanti, controllarne l'esattezza e procedere con la conferma cliccando il pulsante "Avanti".**

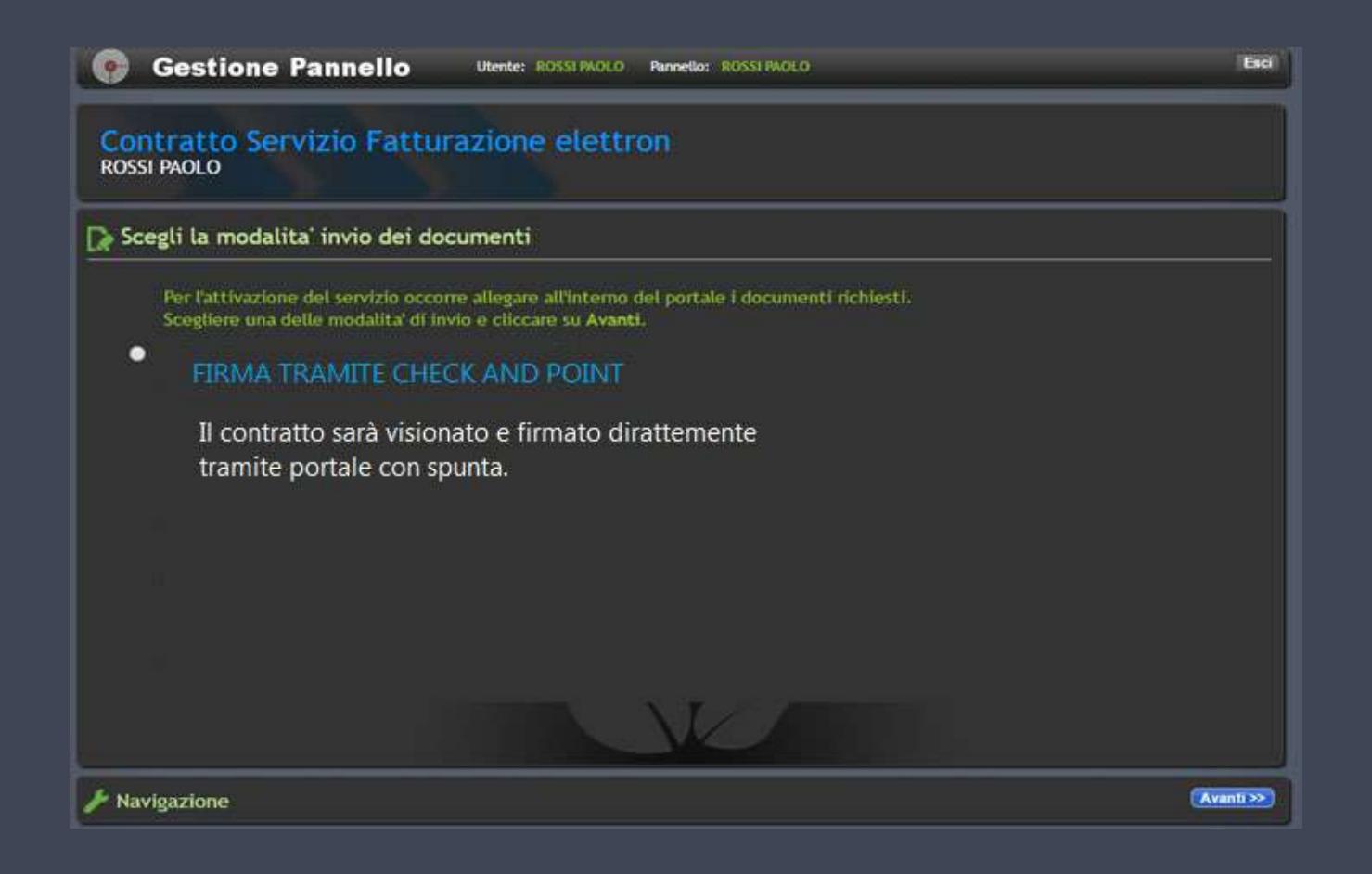

## **Tramite Check and Point l'attivazione sarà immediata**

Buongiorno,

ha completato correttamente la richiesta di attivazione del servizio FATTURAZIONE ELETTRONICA.

Le ricordiamo che, per perfezionare l'attivazione, e' sufficiente accedere nuovamente al portale e seguire le indicazioni riportate a video.

Cordiali saluti. NAMIRIAL SPA

Telefono: 07163494 E-Mail: fatturazioneelettronica@namirial.com

#### **Esempio di mail di Conferma Attivazione servizio FATTURAZIONE ELETTRONICA**

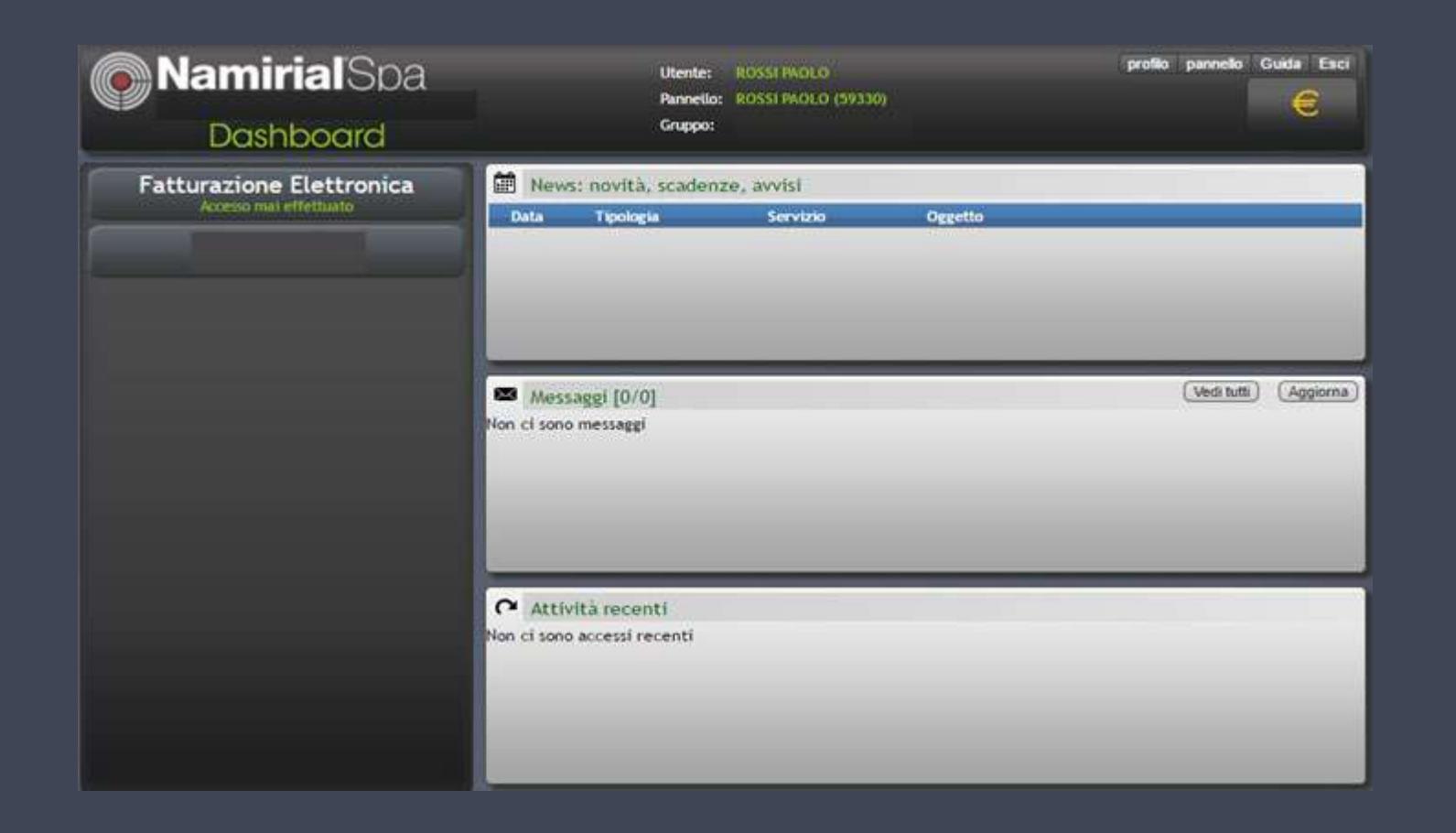

**Ricevuta la conferma di attivazione via email, accedere al portale cliccando sul pulsante "FATTURAZIONE ELETTRONICA".**

G Sicuro | https://b2b.namirial.it/alberologico/pri/fes/fesdit\_subj.php  $\leftarrow$  $\mathcal{C}$ 

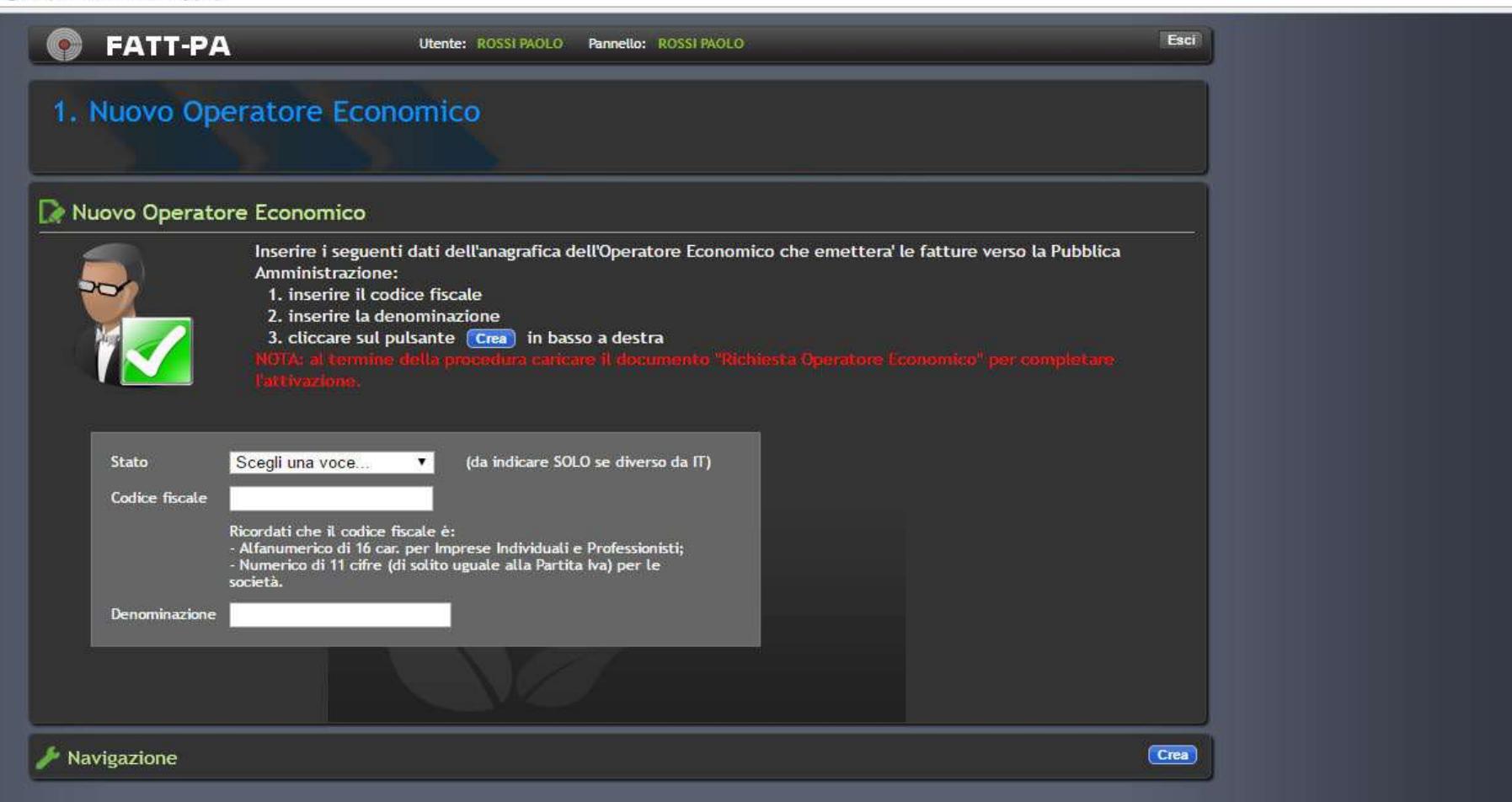

### **Seguire le istruzioni ed inserire i dati richiesti per la creazione della ditta.**

 $\times$ 

 $\Box$ 

Midhel

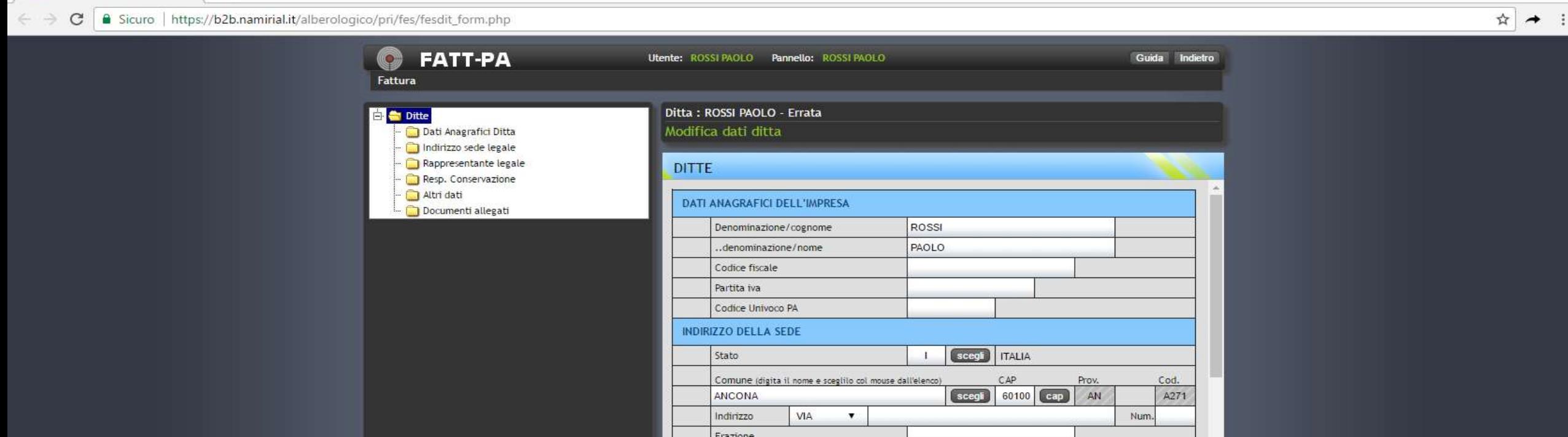

EDILIZIA NAMIRIAL | FAT X

# **Inserire i dati**

**Passando con il mouse sopra i campi da editare si è guidati nell'inserimento. Inoltre si può verificare la completezza dei dati inseriti cliccando sul pulsante in basso a sinistra** 

**"Verifica".**

**Ricordiamo che le note indicate come "avv" e "inf" sono rispettivamente avvisi ed informazioni, e come tali, non sono bloccanti.**

**Soltanto le note indicate come "err" sono errori, e quindi occorre risolverli per poter andare avanti.**

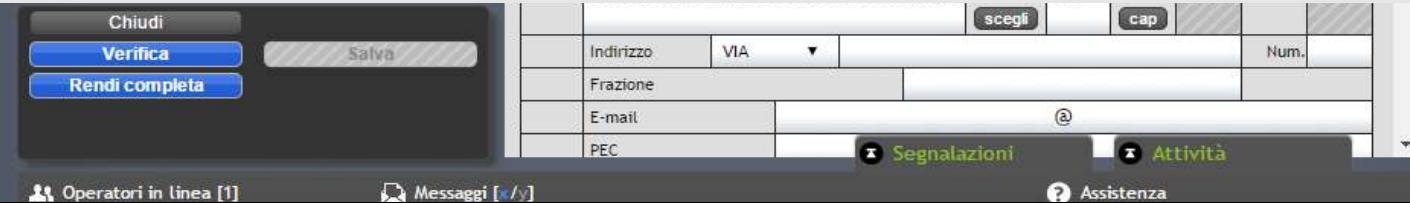

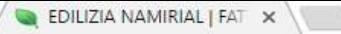

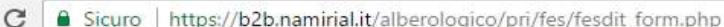

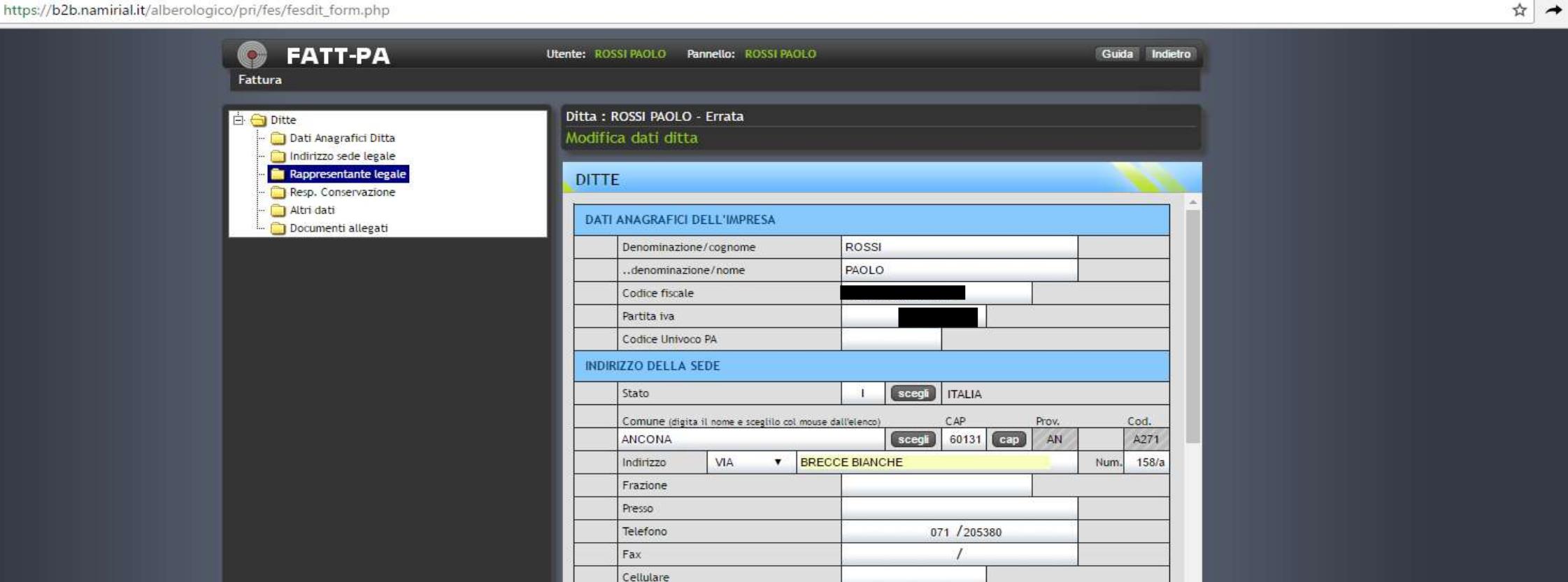

Midhel

 $\Box$ 

 $\times$ 

## **Al termine dell'inserimento dati cliccare sul pulsante "Rendi completa" e poi "Invia Richiesta"**

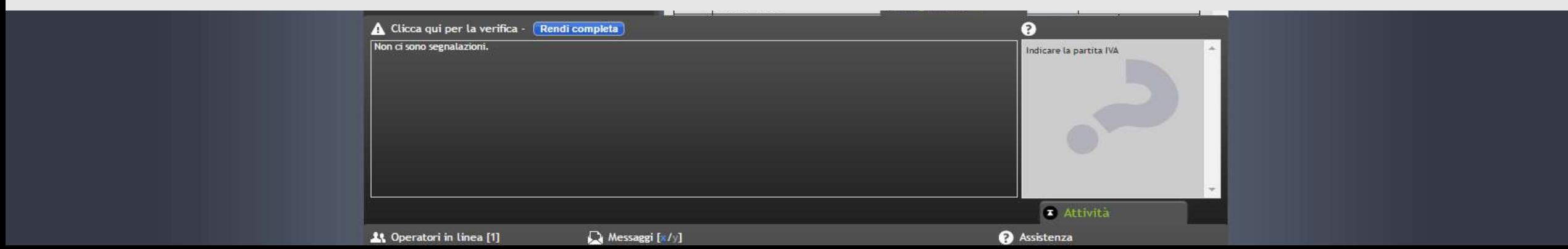

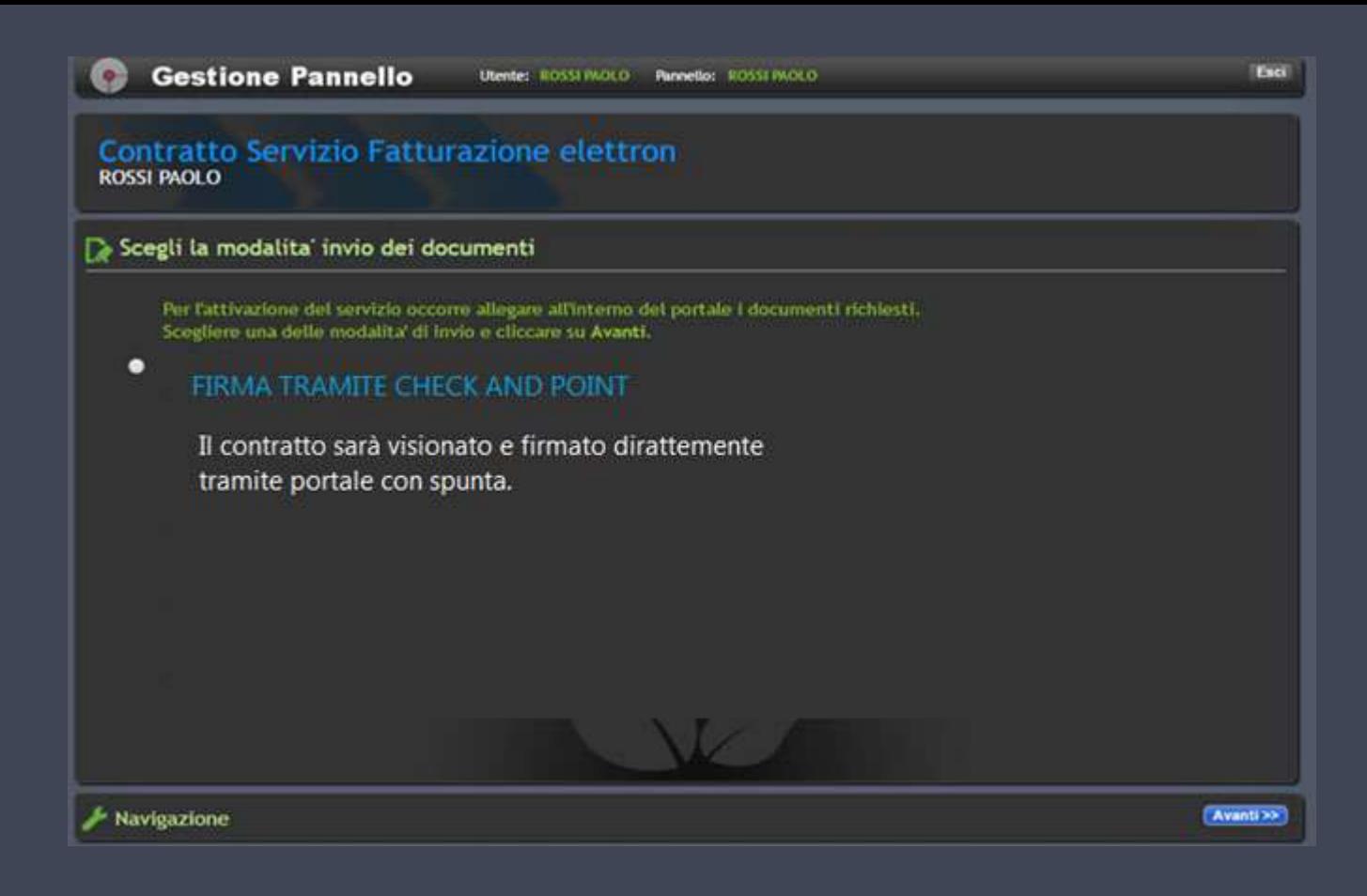

**La procedura di registrazione si ritiene conclusa, è possibile scaricare il contratto nel quale è indicato il CODICE DESTINATARIO da comunicare a tutti i fornitori la comunicazione all'agenzia delle entrate è facoltativa (non obbligatorio) accedendo al portale<https://ivaservizi.agenziaentrate.gov.it/portale/>**

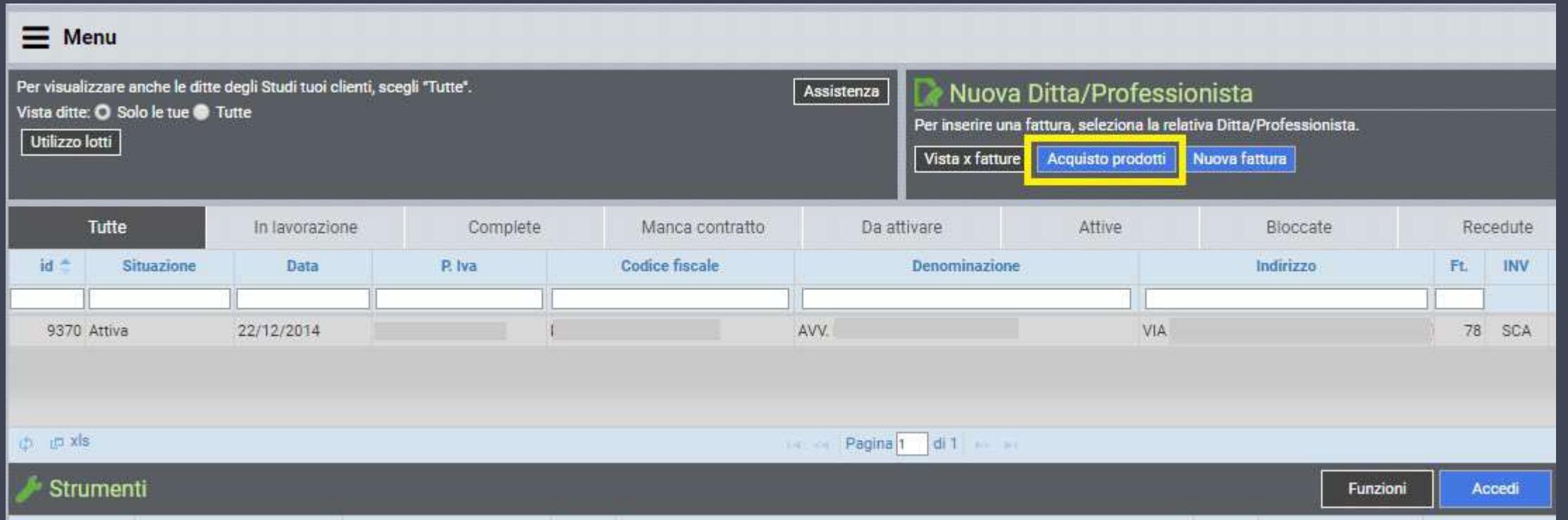

## **Dalla funzione ACQUISTA PRODOTTI è possibile acquistare il servizio di assistenza**

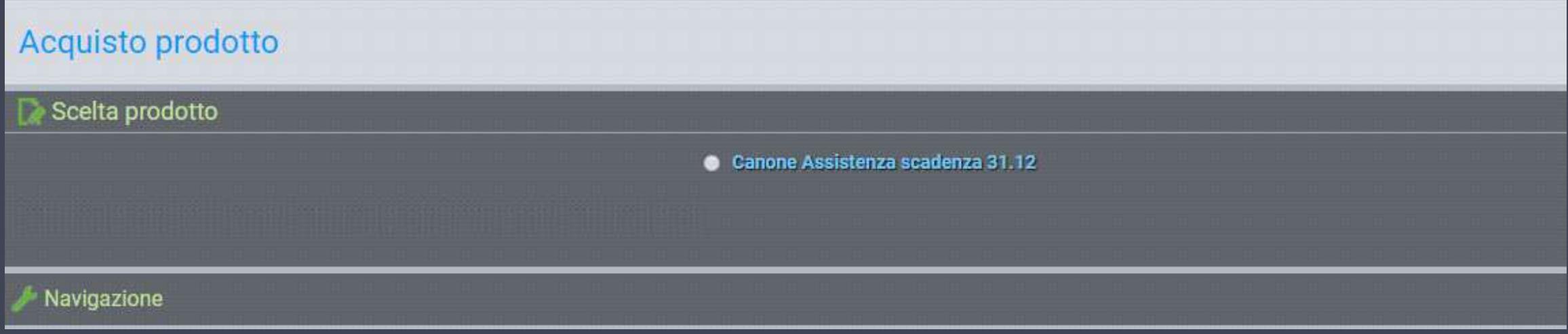

## **Scegliere il pacchetto desiderato e cliccare sul pulsante "Avanti"**

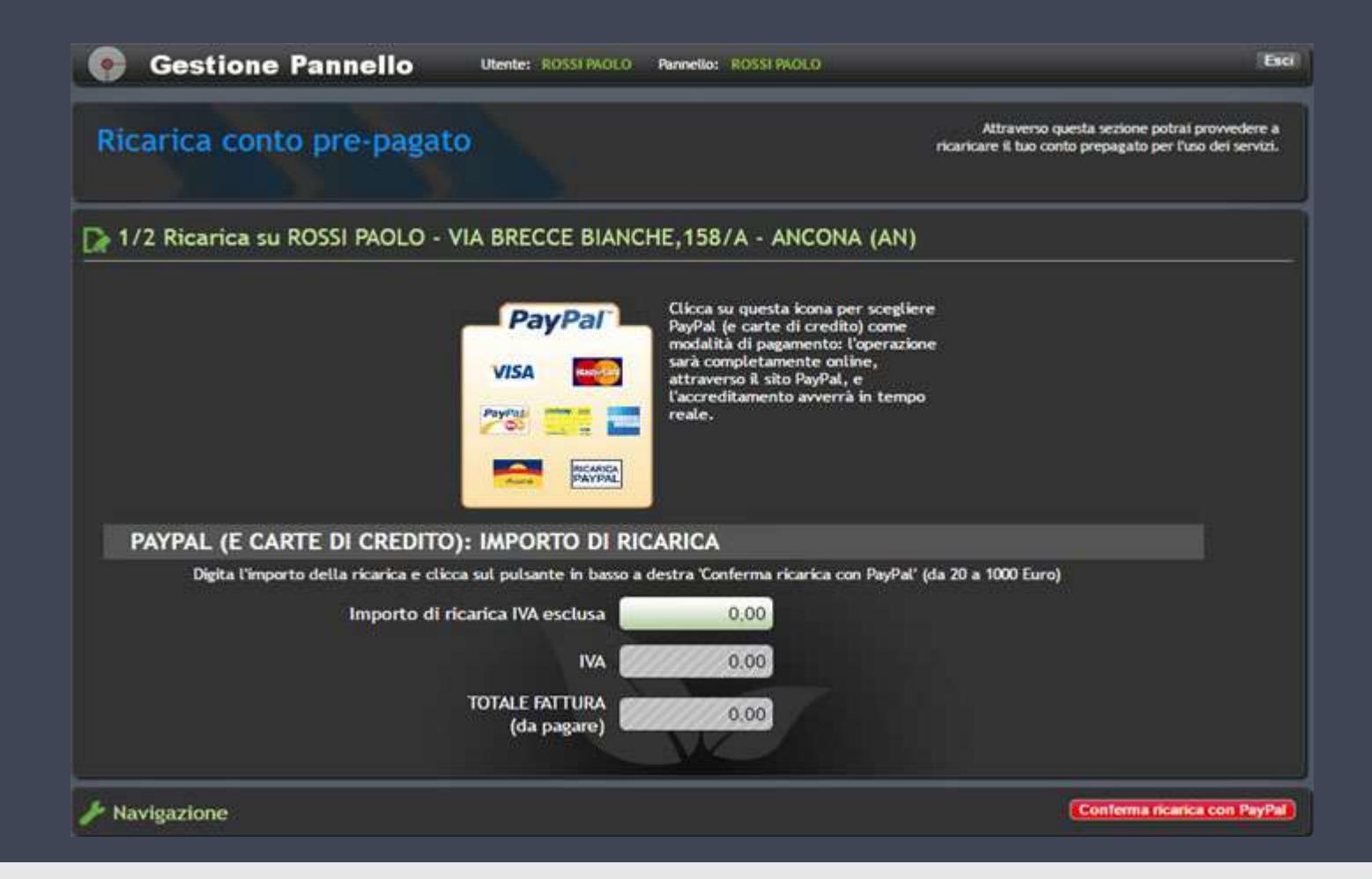

#### **La ricarica può essere effettuata tramite PayPal e carte di credito.**

La procedura di attivazione si ritiene conclusa